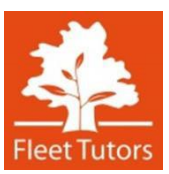

# **STUDENT AND TUTOR EDUCATIONAL PERFORMANCE SYSTEM (STEPS)**

# **Learner report user guide**

Fleet Tutors reports learner progress and achievement to our local authority and school clients on a weekly basis, and therefore needs tutors to complete the correct report on time and to correct standards. Learner reports are now completed through our new STEPS system. This guide is an explanation of how to complete learner reports. Details on standards for the content of the report are also shown below.

#### **Deadlines for learner report submission**

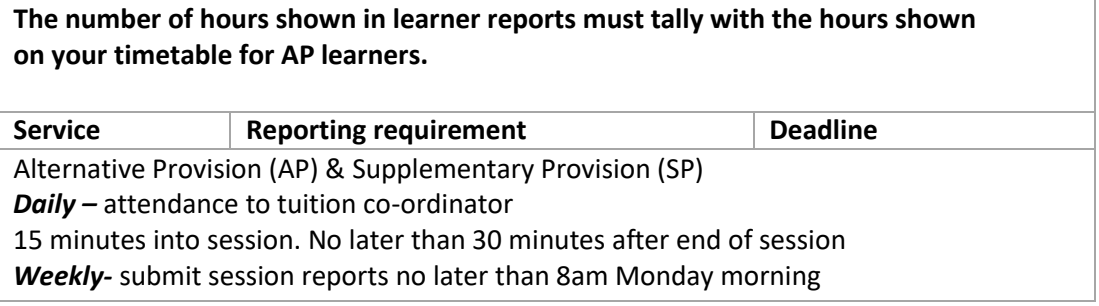

#### **Learner report content**

Learner reports consist of:

- *1.* ILP (at start of programme initial assessment) *This should tie in with the assessment framework*
- 2. Session report (every session)
- 3. Progress report (every 6 weeks and end of tuition)

The end of tuition report is the same as the progress report, every 6 weeks and end of tuition.

#### **Receiving learner reports**

When your first session has been arranged you will be able to access the STEPS system via our online portal. The link for the login page is[: www.steps.fleet-tutors.co.uk](http://www.steps.fleet-tutors.co.uk/)

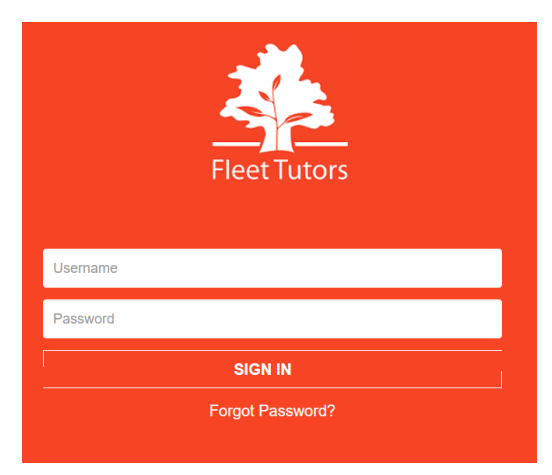

Login details will be sent via email once a placement is setup. The email contains a link for users to click and create a password *(the link has an expiry of 15 days and once used is no longer valid, the password must be created immediately)* Once created users can add their username and password then click sign in.

Tutors who forget their password, can click the option forgotten password and follow the steps.

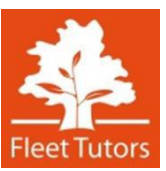

 $\ddot{\mathbf{e}}$ 

 $\bar{<}$ 

## **What you see when logged into STEPS**

**Tutor Home Screen**

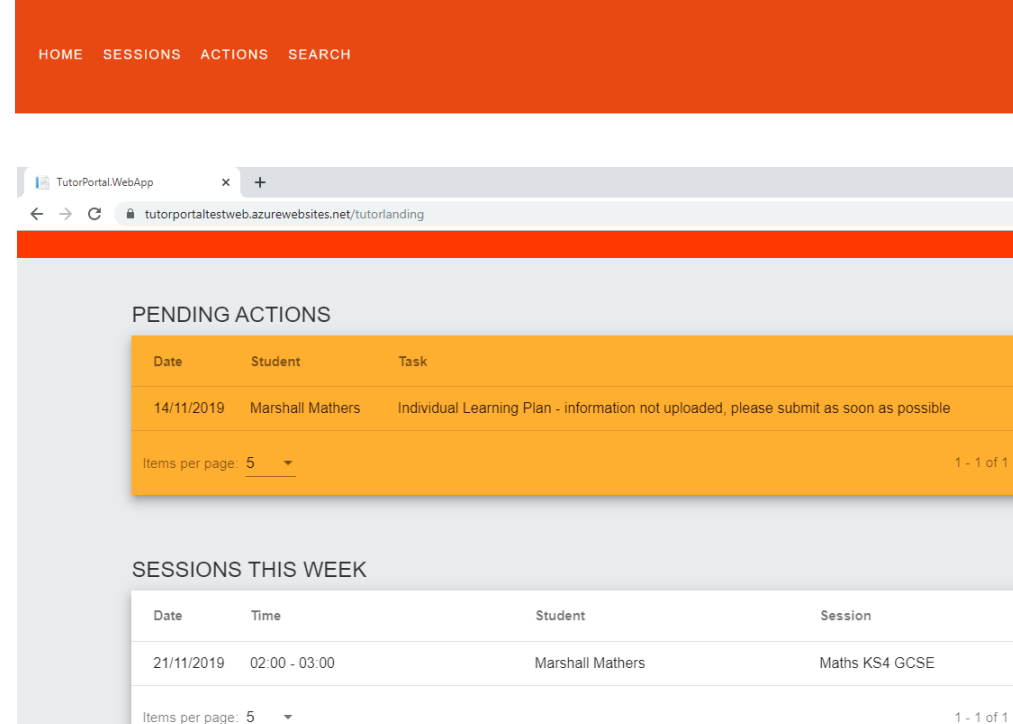

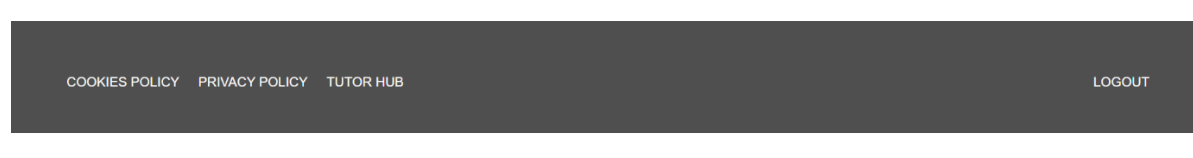

The title bar has four options:

- HOME the screen shown above
- SESSIONS shows today's sessions (same as those shown on the home screen), sessions for the rest of the week, last week and next week.
- ACTIONS shows the pending actions (same as those shown on the home screen) with an option to search in more detail)
- SEARCH a search option for the sessions

The footing bar also has four options:

- COOKIES POLICY will display the company's policy on cookies
- PRIVACY POLICY will display the company's privacy policy
- TUTOR HUB opens <https://www.fleet-tutors.co.uk/tutor-hub/>
- LOGOUT logs users out of STEPS

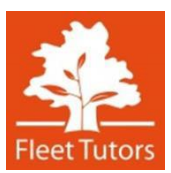

#### **Sessions**

This is both the session data (learning and engagement objectives) **and** the timesheet for that session. This means the learner report will be the tutor's timesheet for the tutor to be paid. This is also the access point for the **Individual Learning Plan** and the **Progress Reports**. **Please note this is for Public Sector learners only (e.g. referred by LA's and Schools), if tutors work within the private sector (e.g. families), their timesheet will still be accessible through OASES.**

Select a session from the list, fill in the details, [Save] them and [Submit] them to Fleet Tutors.

Clicking on a session opens the **Tutor Reports** screen for the selected placement.

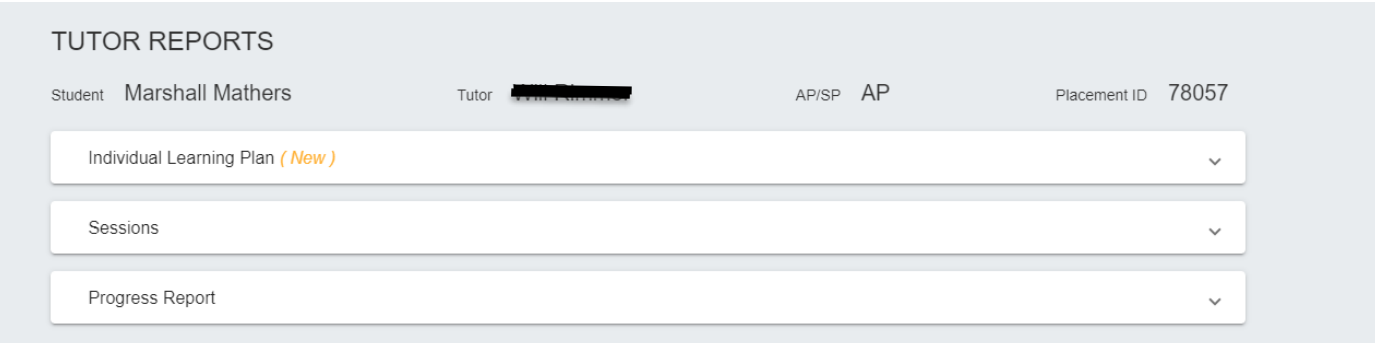

The key stage and learning bands used throughout STEPs come from this table:

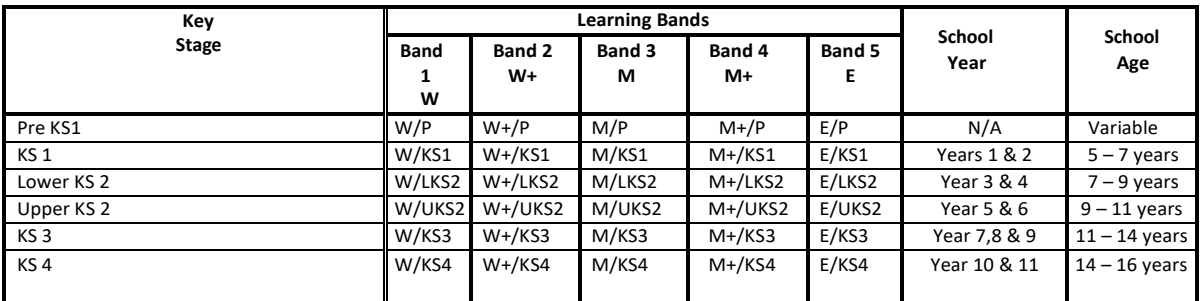

Users **must** use this table when completing learner reports.

## **Individual Learning Plan (ILP)**

The ILP is locked once the data has been submitted and approved by Fleet Tutors. The following data is collected:

- Date
- Target Key Stage and Learning Band
- Comments from Assignment Brief
- Target i.e. key stage, level or grade
- Tutor initial/diagnostic assessments

It is also possible to **view history** of changes made which shows the date, comment and the name of the person who made the changes. When an ILP is completed this is not claimable. Tutors must submit a session in order to claim for their time.

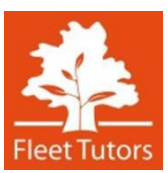

#### Example of the ILP screen:

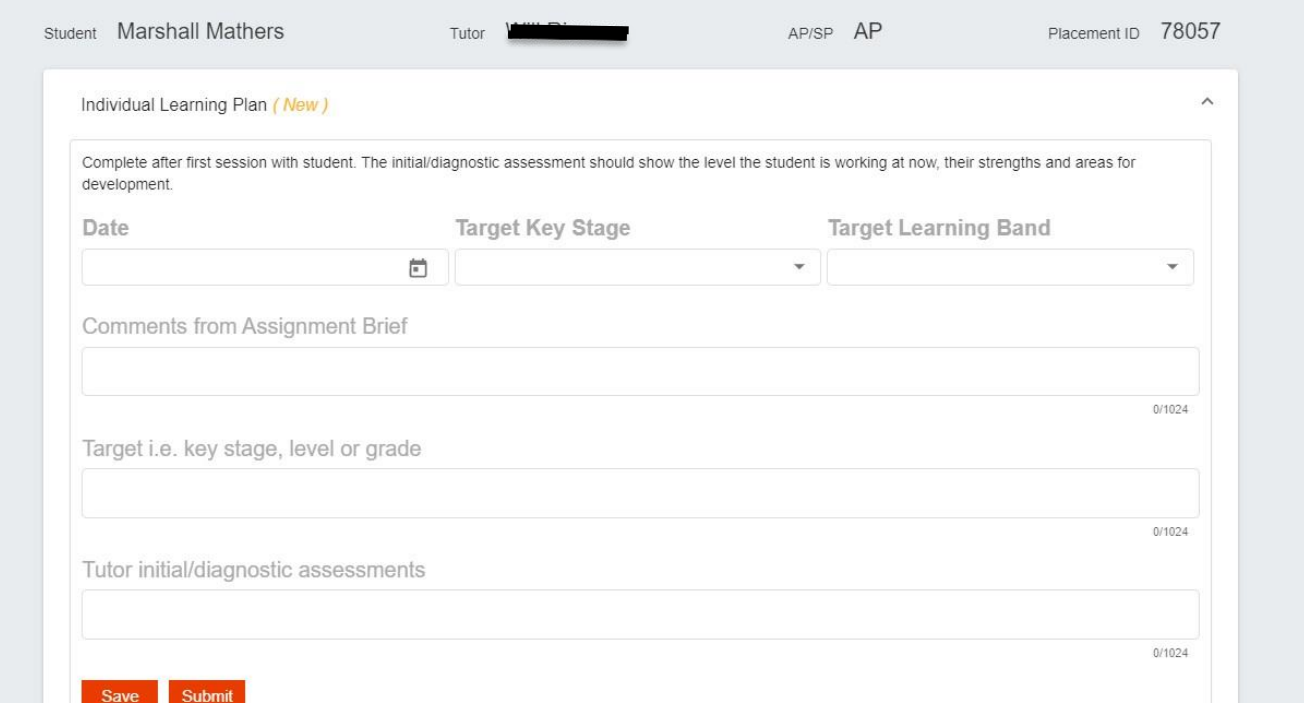

**A submitted ILP is reviewed by a tuition coordinator or programme manager and either approved or rejected. Rejected ILPs will appear in the list of PENDING actions for tutors to action.**

#### **Timesheet & Attendance**

There are three types of session:

- **Tuition**
- Set-up
- Review meeting

Tuition sessions will be prefilled for all AP learners – they are set up by the tuition coordinator. The tutor enters the **subject** and, for tuition, the **attendance**:

- Present
- Late
- Rescheduled
- Absent\*
- Tutor Absent\*
- Authorised cancellation\*
- Unauthorised cancellation\*
- Tutor cancellation\*

Attendance logged as Present, Late, Absent and unauthorised cancellation are chargeable sessions. Rescheduled, Tutor absent, authorised cancellation and tutor cancellation are not chargeable and therefore will not appear on your remittance advice slip. If a lesson is unable to proceed and needs to be rescheduled this must be logged. AP tutors will

need to notify their tuition coordinator for a new session to be added. SP tutors can amend the session time and date themselves.

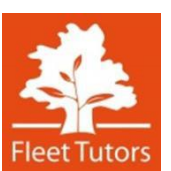

The attendance options marked with an asterisk (\*) must also provide a **reason**:

- Absconded
- Appointment
- **Bereavement**
- Carer cancelled
- Holiday
- Legal
- **Medical**
- Sick
- Refused
- Other/no reason

In addition, there is also a free-text **description** field which is optional, except where the user has selected "Other/no reason". Tutors can save their attendance data without submitting their session information. This means attendance can be logged at the start of tuition; however, tutors can go back into the learner report to submit their session.

## **Sessions**

There can be multiple sessions for each placement. Tutors can check the indicator in the bottom left-hand corner of the sessions screen to see how many sessions are available. Tutors can move between the pages of data. It is also possible to change the number of items that are shown per page. Lower values are best for smaller hand-held devices.

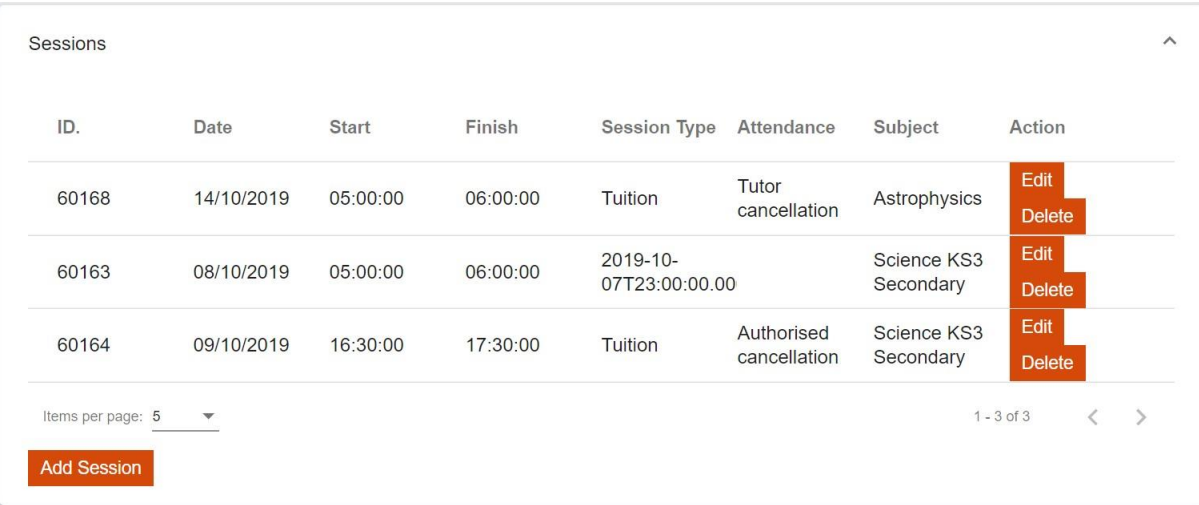

Tutors will see all their outstanding sessions that need to be actioned. Sessions that have been submitted and approved by Fleet Tutors will be greyed out and cannot be edited.

The session screen is split into four parts:

- Timesheet data with attendance
- Learning objectives (max 3) each with a key stage and learning band plus an overall learning comment
- Engagement objectives (max 3) each with a learning band plus an overall engagement comment
- Comments to Fleet for notes the tutor wishes the tuition coordinator or programme manager to see but will not be shown to the client.

Like ILPs and progress reports, sessions can be [Saved] and [Submitted]. The session must be submitted as soon as

## possible after the session has finished.

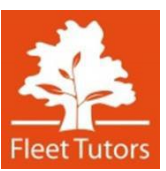

#### Example of Session screen:

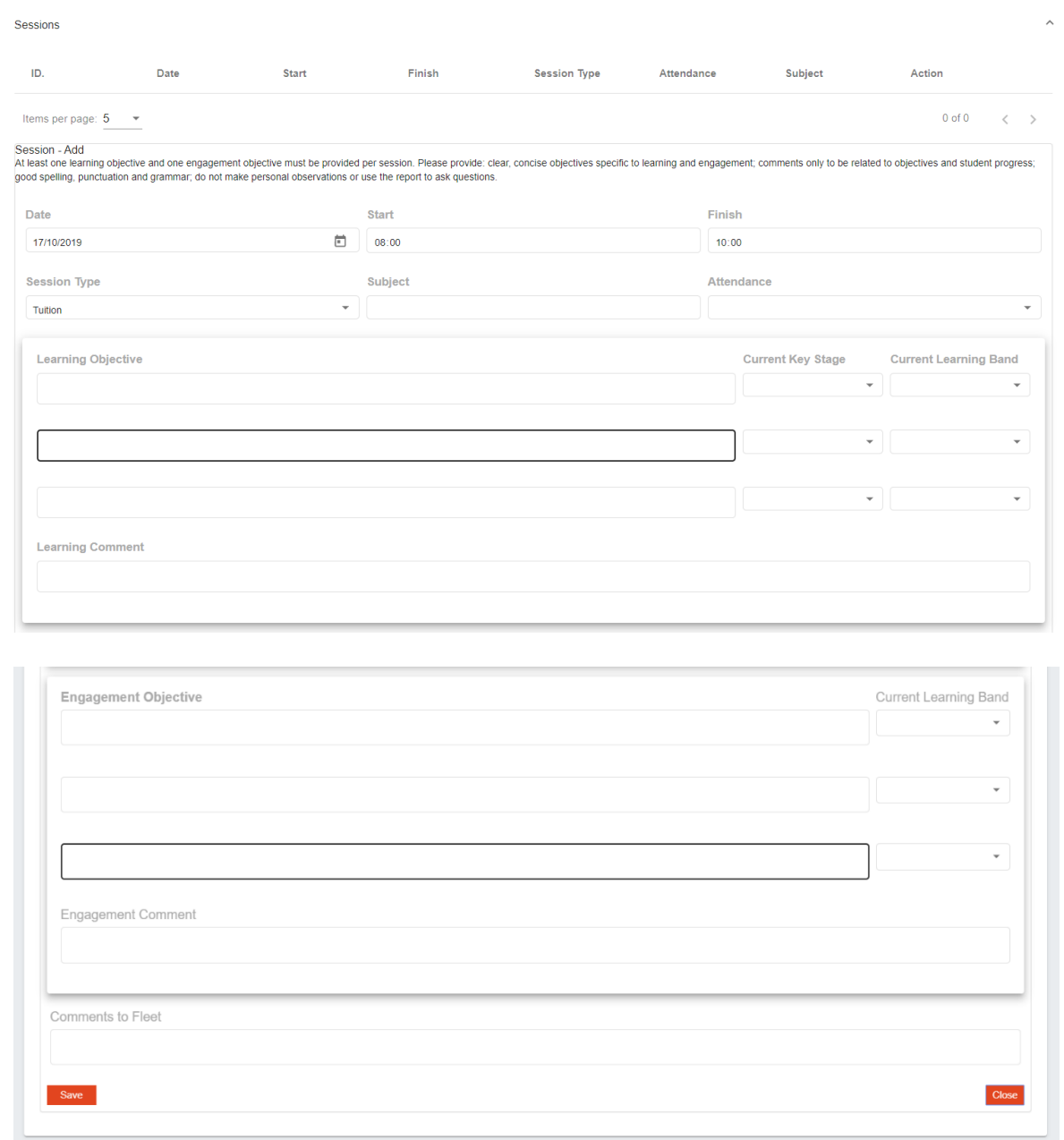

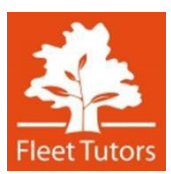

## **Progress Report**

#### Each student can have multiple progress reports:

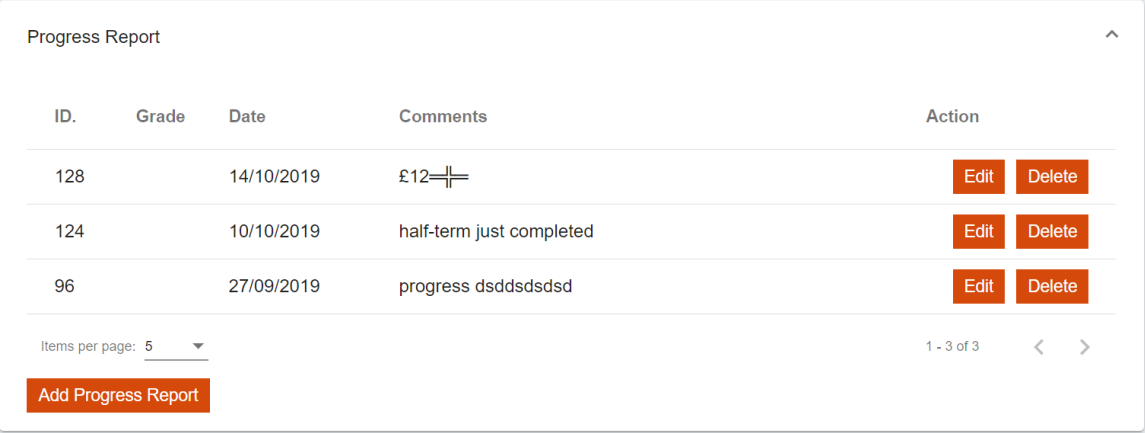

Tutors can select a report to [Edit] or [Add] a new one. Reports that have been submitted and approved will be greyed out and cannot be amended.

Each progress report contains the following information:

- Date of update
- Key stage and learning band
- Progress towards target
- Target for next period

**A submitted progress report is reviewed by a tuition coordinator or programme manager and either approved or rejected. Rejected progress reports will appear in the list of PENDING actions for tutors to action.**

#### **Tutor Reminders (SMS or Email)**

Tutors will receive automated reminders in the following cases:

- SMS: AP attendance blank 15 minutes after the start of the session
- Email: AP attendance blank 30 minutes after the end of the session
- SMS and email: AP attendance blank 6pm same day (for morning sessions) or 9am next day (for afternoon sessions)
- Email: A summary of the week's sessions highlighting any data that is missing which goes to AP & SP tutors– 6pm every Friday

#### **Reminders are for those actions that will appear in the PENDING ACTION section on the Tutor Home Scree**